## Printable: Customize Report Cover Photo

## How do I customize my report cover photo?

- **1** Go to the subject's *Property Details* page at narrpr.com.
- Scroll down to *My Updates*. 2
- Select *Photos*. 3
- Click *Add Photos*. 4
- Choose a photo or photos from your computer, select *Open*.
- 5 Select *Use for Report Cover* under the photo of your choice.
- Select  $\circledast$  to delete any photos. 6
- Click *Save*. 7
- Select *Create Report*. 8

**MY UPDATES** 

Run your property report with your new customized cover photo. 9

No Photos Added

**Add Photos** 

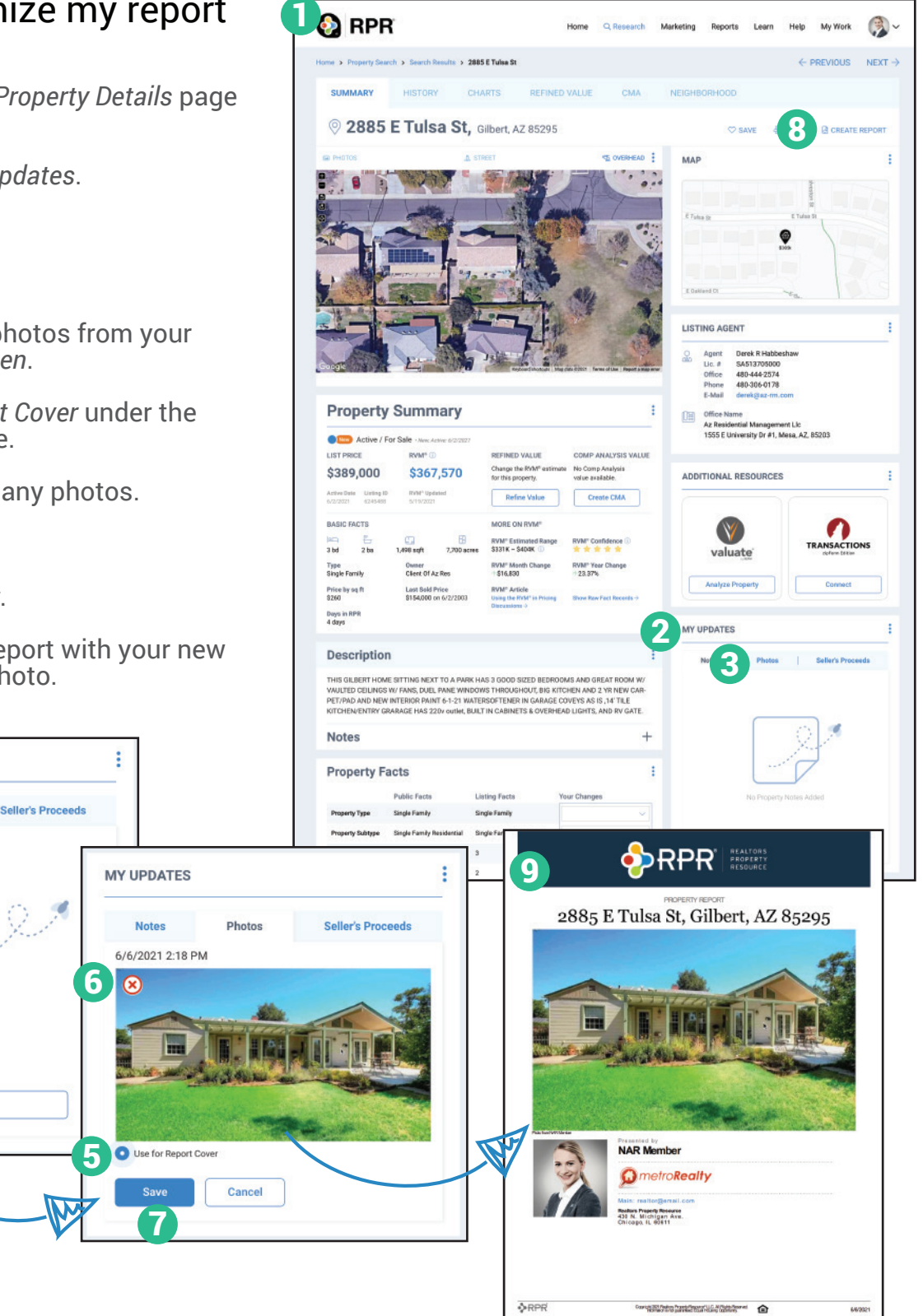

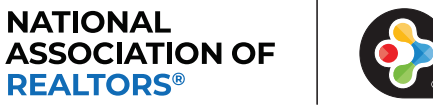

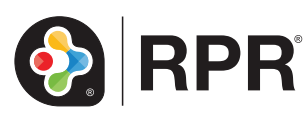

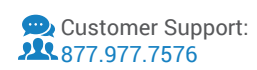

4